## How to connect your Chromecast to RESNET\_WIFI

**Step 1 Find the MAC address** for your Chromecast so that you can register your device and obtain a password to connect to RESNET\_WIFI.

To do this set up the device as advised by Google and follow the on-screen instructions as follows:

Ensure your phone/laptop/tablet is connected to the internet and is connected to [eduroam wi-fi.](https://it.surrey.ac.uk/connecting-internet/connecting-wi-fi-university-accommodation)

This screen should appear on your TV. Download and open the Google Home App on your phone/tablet/laptop.

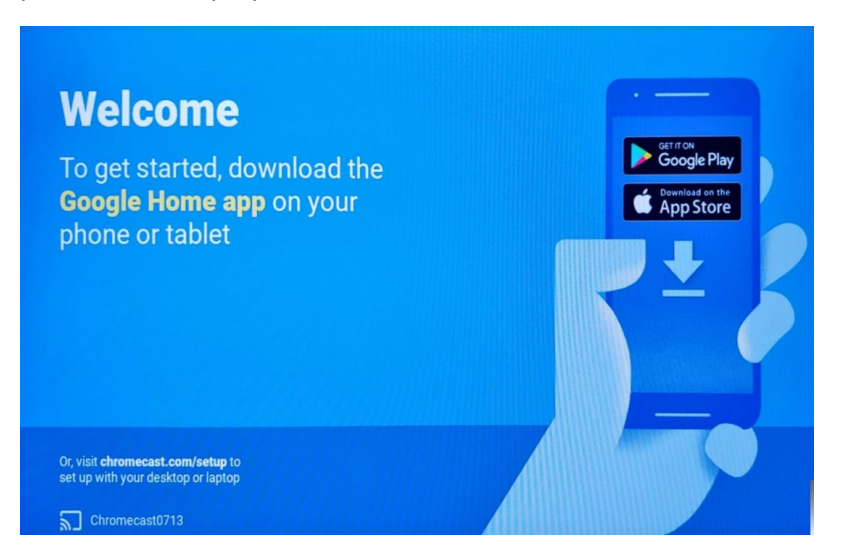

On your phone, on the Google Home App, from the menu select 'set up device'.

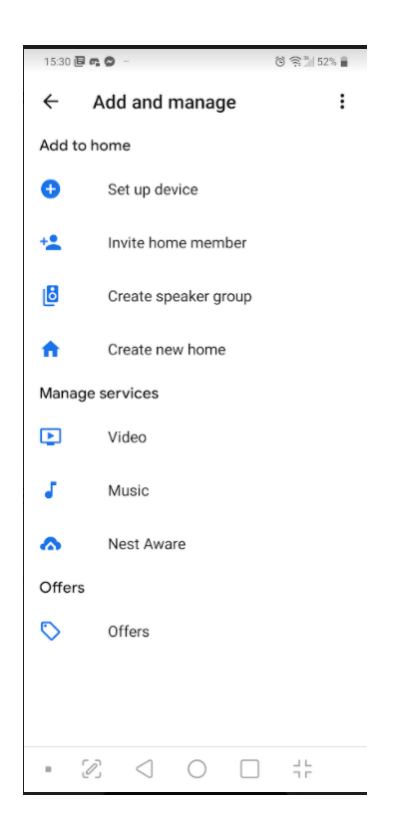

Click 'new devices'

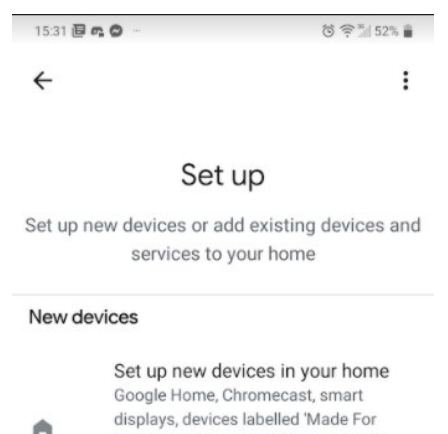

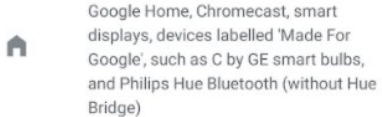

## Works with Google

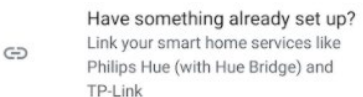

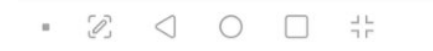

## Wait for your phone to locate the Chromecast:

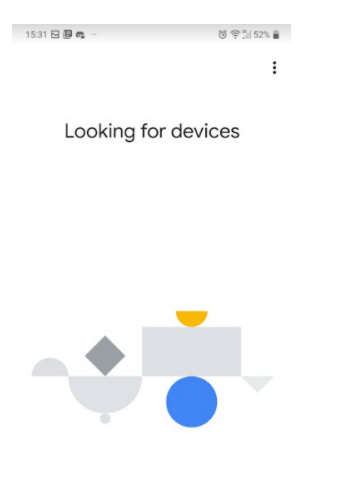

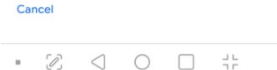

When you see this screen, click 'yes'.

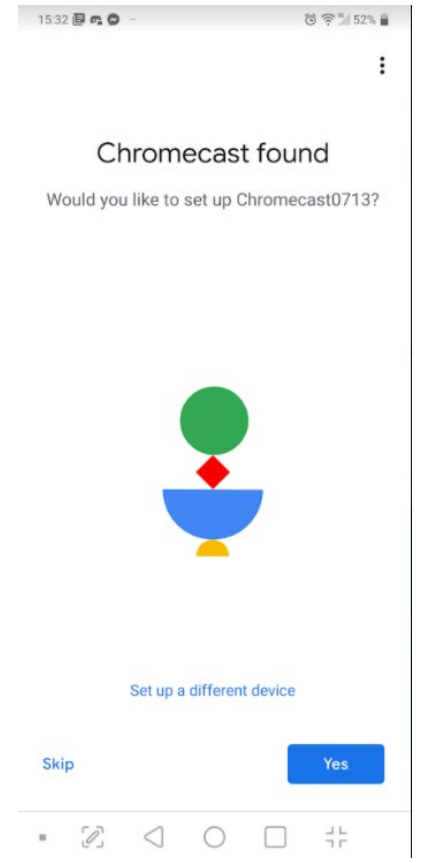

Check and click 'yes' if the code on your TV matches the code on your phone.

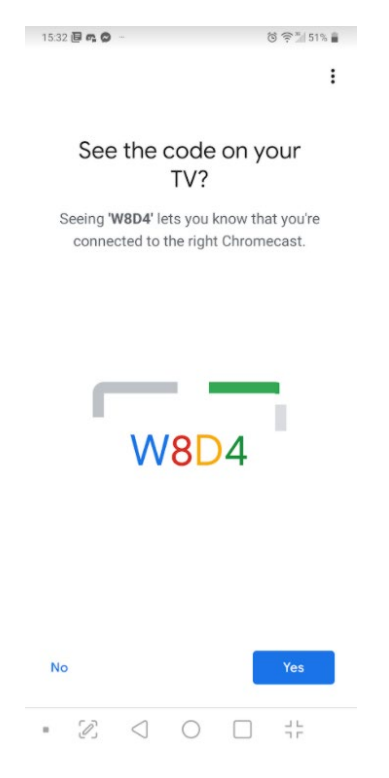

This screen appears on your TV. Make sure the code matches and click 'yes' on your phone.

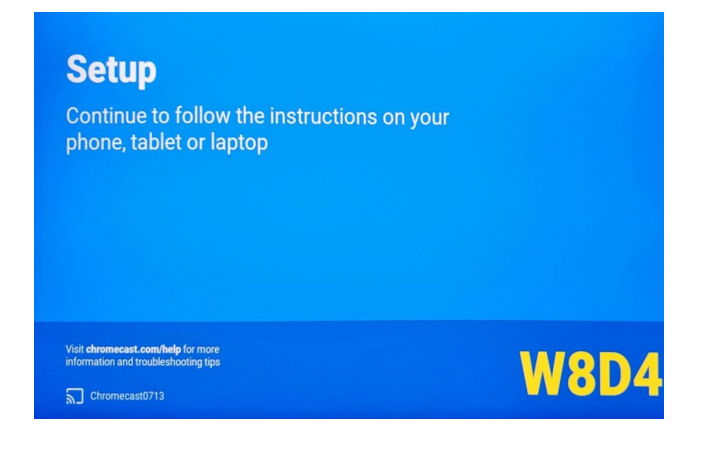

On your phone choose a location for your Chromecast:

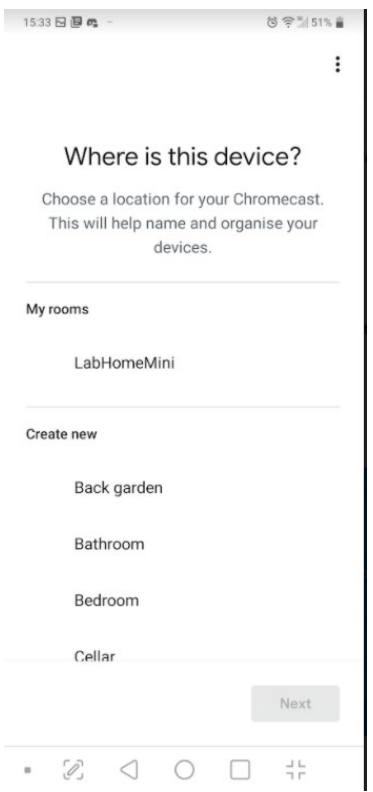

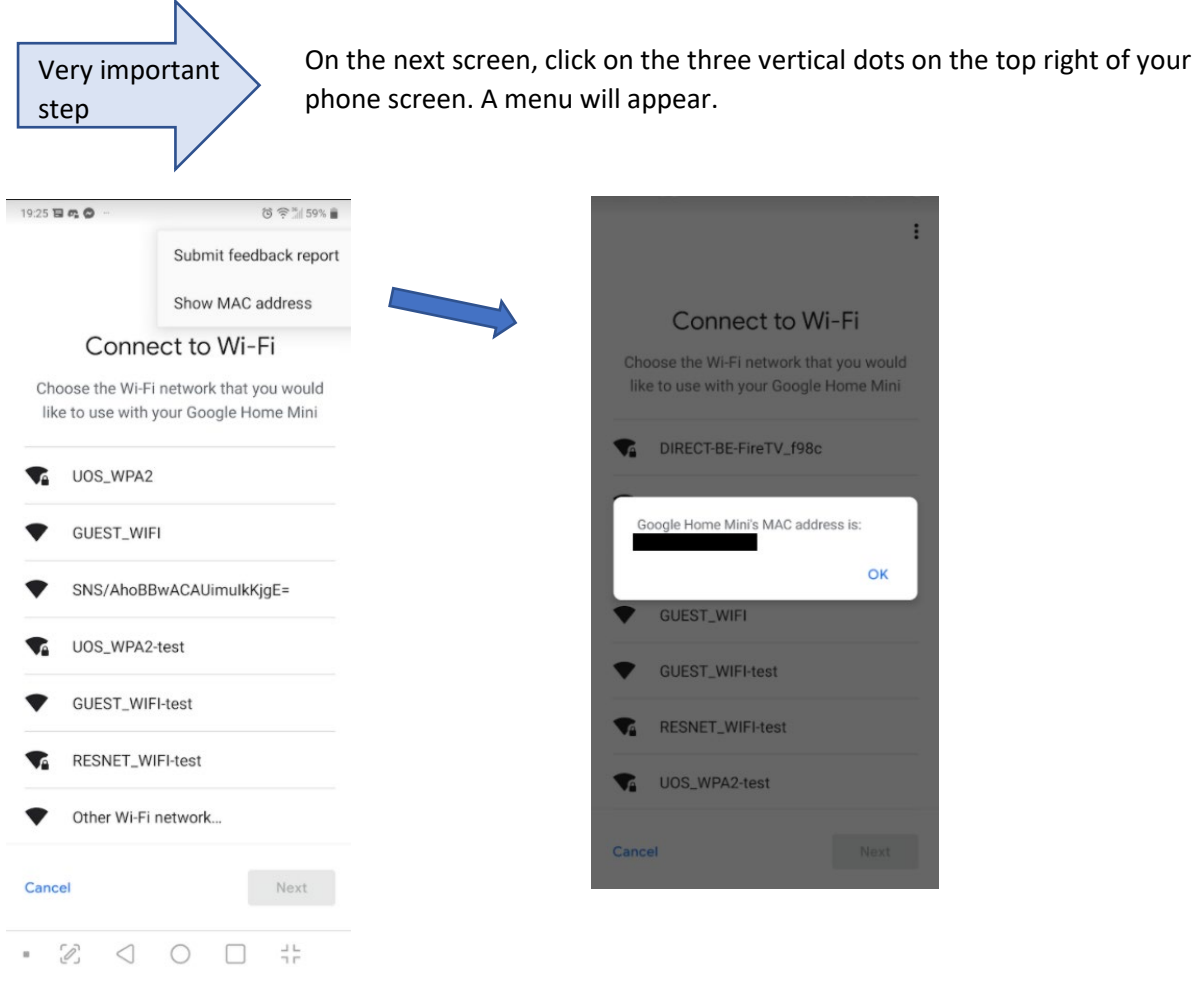

Click on 'show MAC address'. Note down your MAC address.

You need this MAC address to register the device at managemydevices.surrey.ac.uk.

**Step 2** Registering your device to obtain a RESNET\_WIFI password

You now need to register your Chromecast to obtain the password needed to connect your Chromecast to RESNET\_WIFI.

To do this, use your mobile phone/tablet/laptop, ensure you can connect to the internet and have set up eduroam wi-fi on this device using these instructions on [MySurrey.](https://it.surrey.ac.uk/connecting-internet/connecting-wi-fi-university-accommodation)

On your mobile phone/tablet/laptop, visit [managemydevices.surrey.ac.uk t](https://managemydevices.surrey.ac.uk/)o register your firestick and generate the password you need to connect the firestick to RESNET\_WIFI. Click [here](https://surrey-content.surrey.ac.uk/sites/default/files/2020-09/register-your-device.pdf) for instructions on how to register your device.

Remember, if you have more than one device you would like to connect to RESNET-WIFI, you will need to register each device and obtain a password for each one.

**Step 3** Connecting your device to the RESNET\_WIFI

Once you have noted down the RESNET WIFI password, return to the Google Home App on your phone and follow the on-screen instructions to connect to RESNET\_WIFI.

From the screen showing all the available wireless networks, select RESNET\_WIFI.

Then on the screen below, enter the RESNET\_WIFI password:

IMPORTANT do **NOT** tick the box 'remember the password…….' If you tick it, it will make it harder to set up a different google device which will require a different password. During your time at Surrey, you may wish to change google devices.

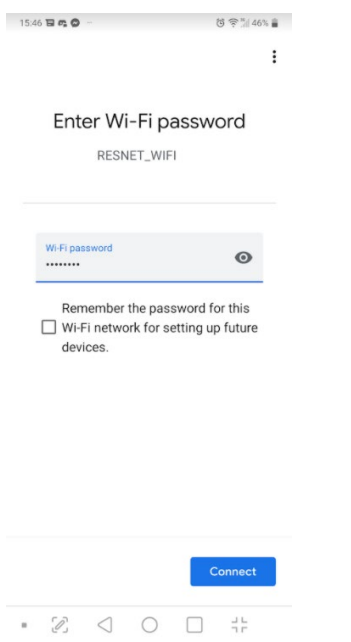

This next screen is a warning message which you need to select 'OK'.

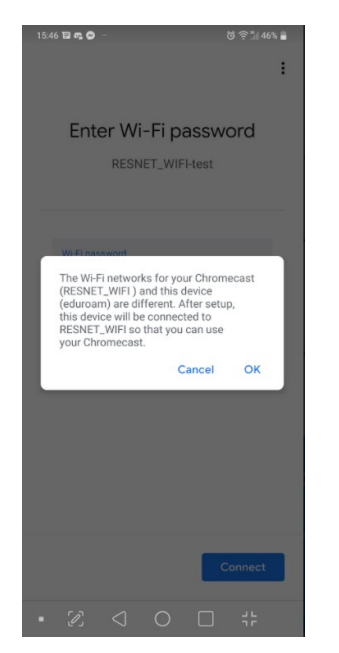

Your Chromecast is now connected to RESNET\_WIFI

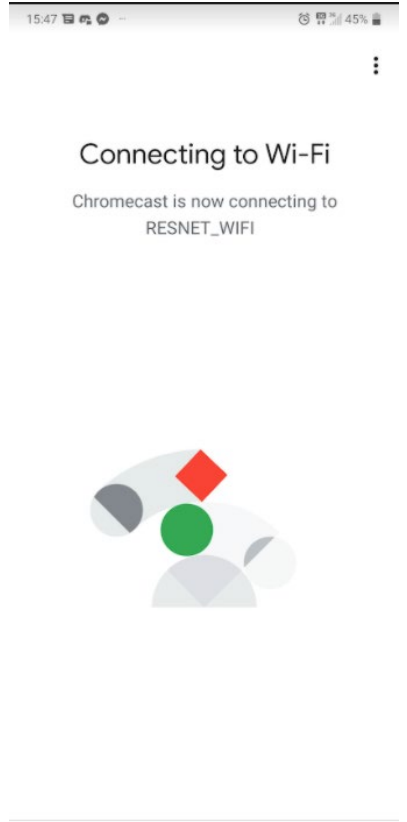

 $\begin{array}{cccccccccccccc} \bullet & \oslash & \oslash & \oslash & \oslash & \oslash & \simeq & \mathbb{1}\mathbb{1}\end{array}$ 

Another warning message will appear; however, you will find that your Chromecast will have connected without issue and you can click 'OK'

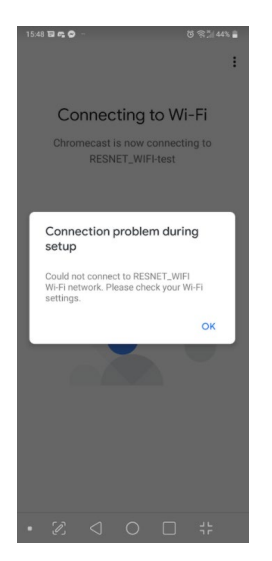

Your TV will be ready to cast.

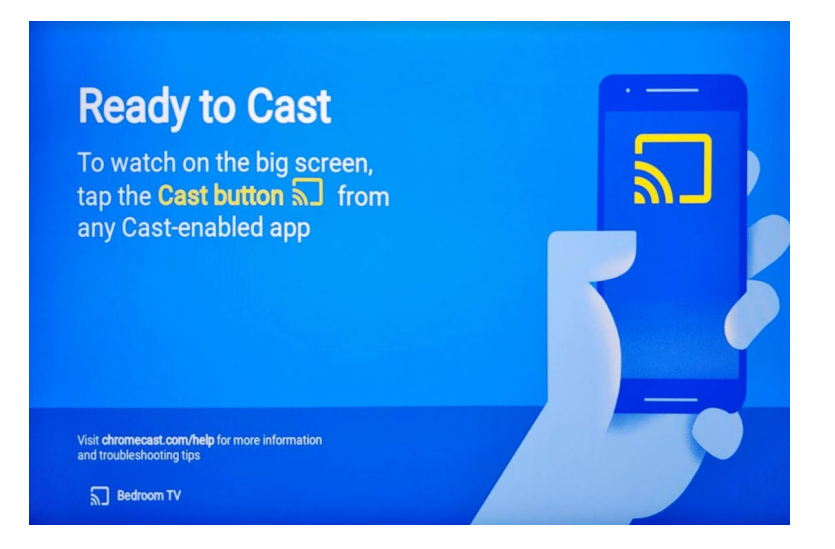

Despite your phone/laptop/tablet being connected to eduroam and your Chromecast connected to RESNET\_WIFI casting will still work between these networks. There is no need to connect your phone/laptop/tablet to RESNET\_WIFI for this to work.